# **Pointix Help - Standard Kit**

**Applications** Task Manager Personal Applications Editor Personal Application Float Bar

**Commands** List of Commands

**Scheme Structure** Assignment Table

### **Personal Applications Editor**

This editor allows you to define and designate the layout of your preferred applications. You may select any application that you have stored in your computer. This selected application is assigned to a specific cell in the Editor.

You may view them and execute them quickly from the Personal Applications Float Bar.

### **Steps to designate an application :**

1. Click the Add button to generate a new cell.

2. Press the Get From Shell button or double click on the selected cell and then select your favorite application.

- 3. If your application is not in a group, you may select it from Browse Files.
- 4. Press the Close button to end the operation.

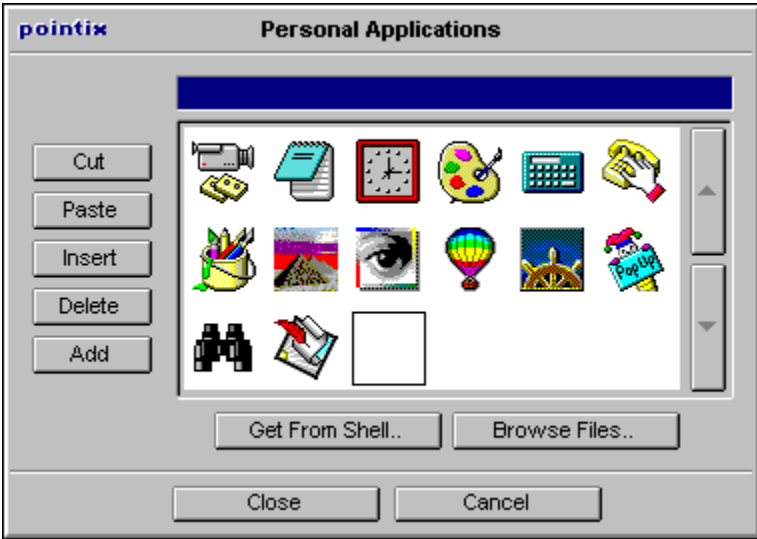

**Cut** : This command cuts the contents of selected button.

- **Paste** : This command pastes the application which was cut.
- **Insert** : This command inserts a new cell.
- **Delete** : This command deletes the selected cell.
- Add : This command adds a new cell.
- Get From Shell : Allows you to bring up icons located in the Groups

Browse Files : Allows you to bring up any application stored in your computer.

These buttons have specific applications assigned which can be executed with one click

This Panel shows the description of the button marked by the pointer.

## **Personal Applications Float Bar**

This Panel displays the set of favorite applications you have configured in the Personal Applications Editor.

You may quickly activate this panel at any time from the Launch Applications button and execute any application with a single click. The Launch Applications feature is in the Task Manager. This Panel displays up to 64 buttons with assigned applications.

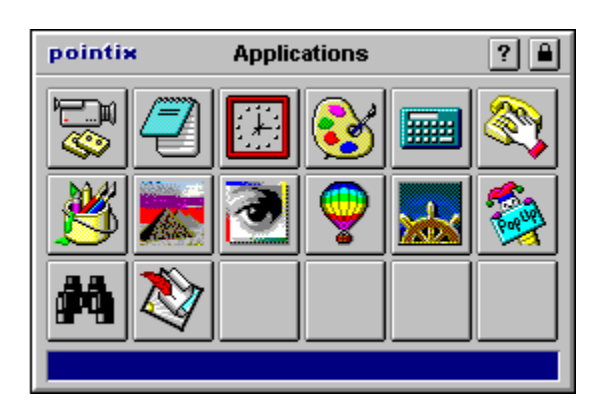

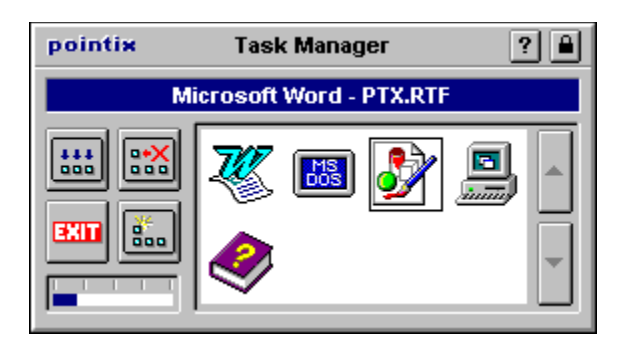

**Launch Applications**

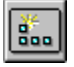

This button executes the Personal Applications Float Bar.

## **Get From Shell…**

This Panel allows you to select the icons in Windows 3.x Groups or their equivalent in Windows 95. There you may view the groups to select each icon in them.

### **Steps to select an application :**

- 1. Select a group from the list of groups on the left.
- 2. Select the desired application icon.
- 3. Press the Ok button or double click on the icon to confirm.

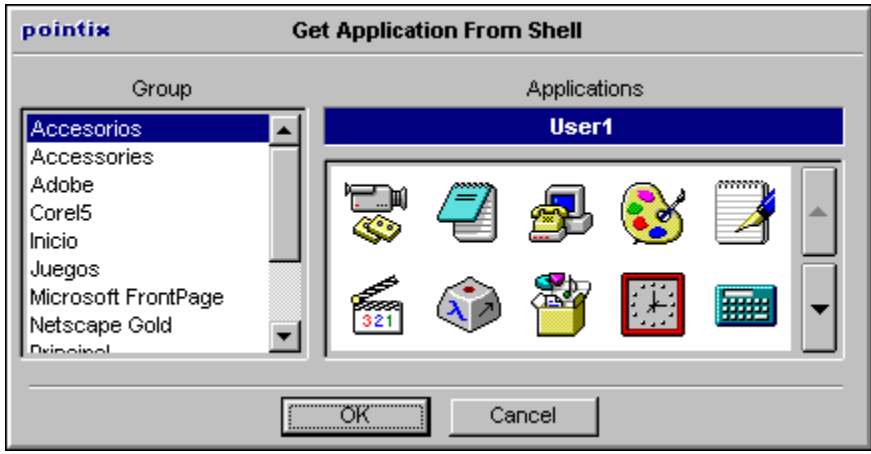

**Group** : This combo contains all existing groups.

**Applications** : This Panel shows all existing icons in the selected group.

## **Browse Files…**

This Panel allows you to select any application stored in your computer. In this way you can insert any applications you have in the Personal Applications Editor.

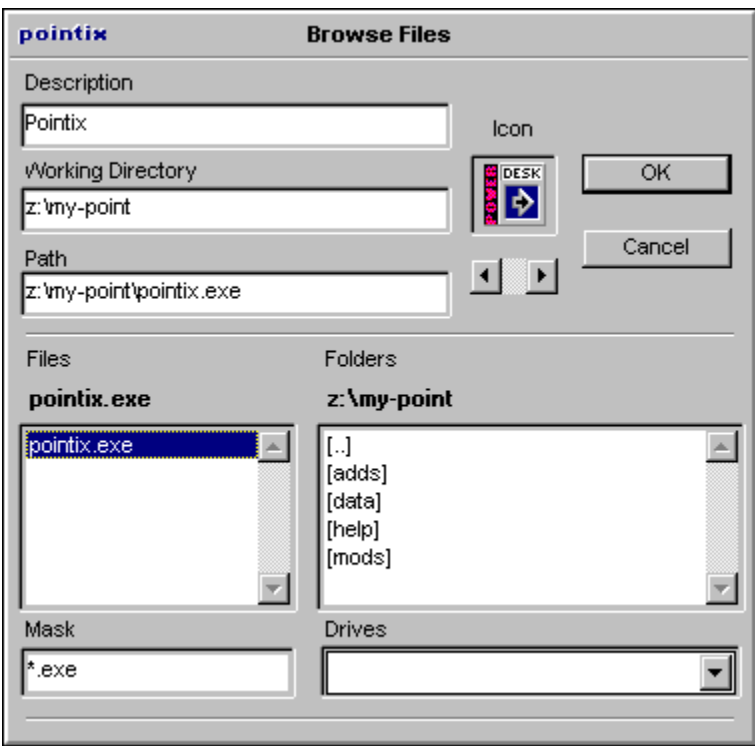

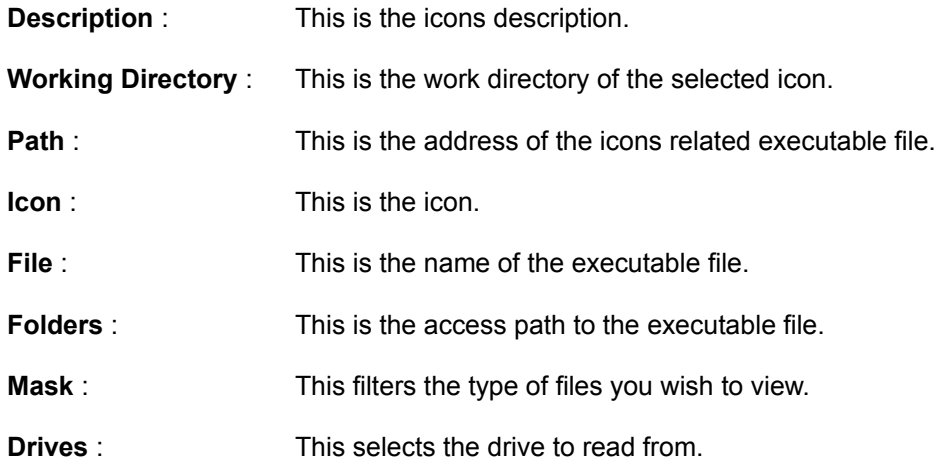

This Panel displays the description of the button marked by the pointer.

These buttons have not yet been assigned any applications. This Panel displays the contents of the selected cell.

These cells have specific applications assigned to them. These cells has been selected to assign an application. These cells do not yet have any applications assigned to them. These ScrollBars allow you to display other buttons besides those shown. This command cuts the contents of the selected button.

This command repastes the application which was cut.

This command inserts a new cell.

This command deletes the selected cell.

This command adds a new cell.

This combo includes all existing groups.

This shows all the applications of the selected cell.

This Panel shows all existing icons in the selected group.

This shows the icons description.

This shows the work directory of the selected icon.

This shows the address of the icons related executable file.

This shows the icon.

This shows the executable file's name. This shows the executable files access path. This shows the type of file to be viewed.

The drive to read from is selected here.

## **Task Manager**

The Task Manager is used to switch, launch and close applications quickly with minimum effort.

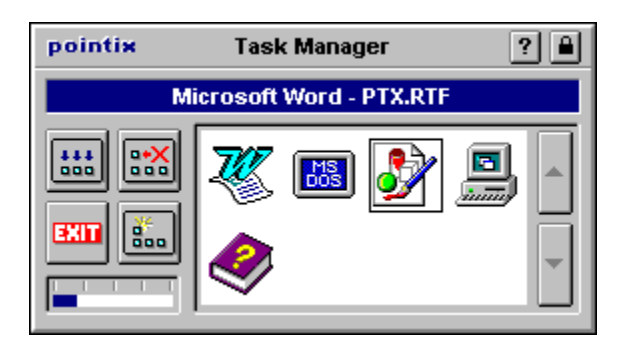

To switch to an application, click with the mouse on the icon representing it. The viewer located in the upper part of the panel shows the title of the applications main window and is used to verify whether the application selected is the desired one. (In some cases you may not be familiar with the icon).

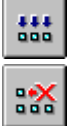

### **Minimize Applications Button :**

Pressing this button minimizes all the windows opened in the session.

## **Close Applications Button :**

To close an application press this button and then the icon representing the application that you wish to close. **Exit Windows Button :** Press this button to exit Windows directly.

EXIT 800

**Launch Applications Button :**

Pressing this button the Personal Applications Float Bar is activated allowing you to execute an application with a single click.

The viewer in the lower left part of the panel shows the memory used in your system. The larger the blue area, the higher the load on your system.

Pressing this button minimizes all open applications The icons represent the applications running in the system. The blue bar shows the load on system resources..

Press this button and then click on the application you wish to close.

This button allows you exit Windows directly

This button allows you Launch the Personal Applications Float Bar

## **List of Commands**

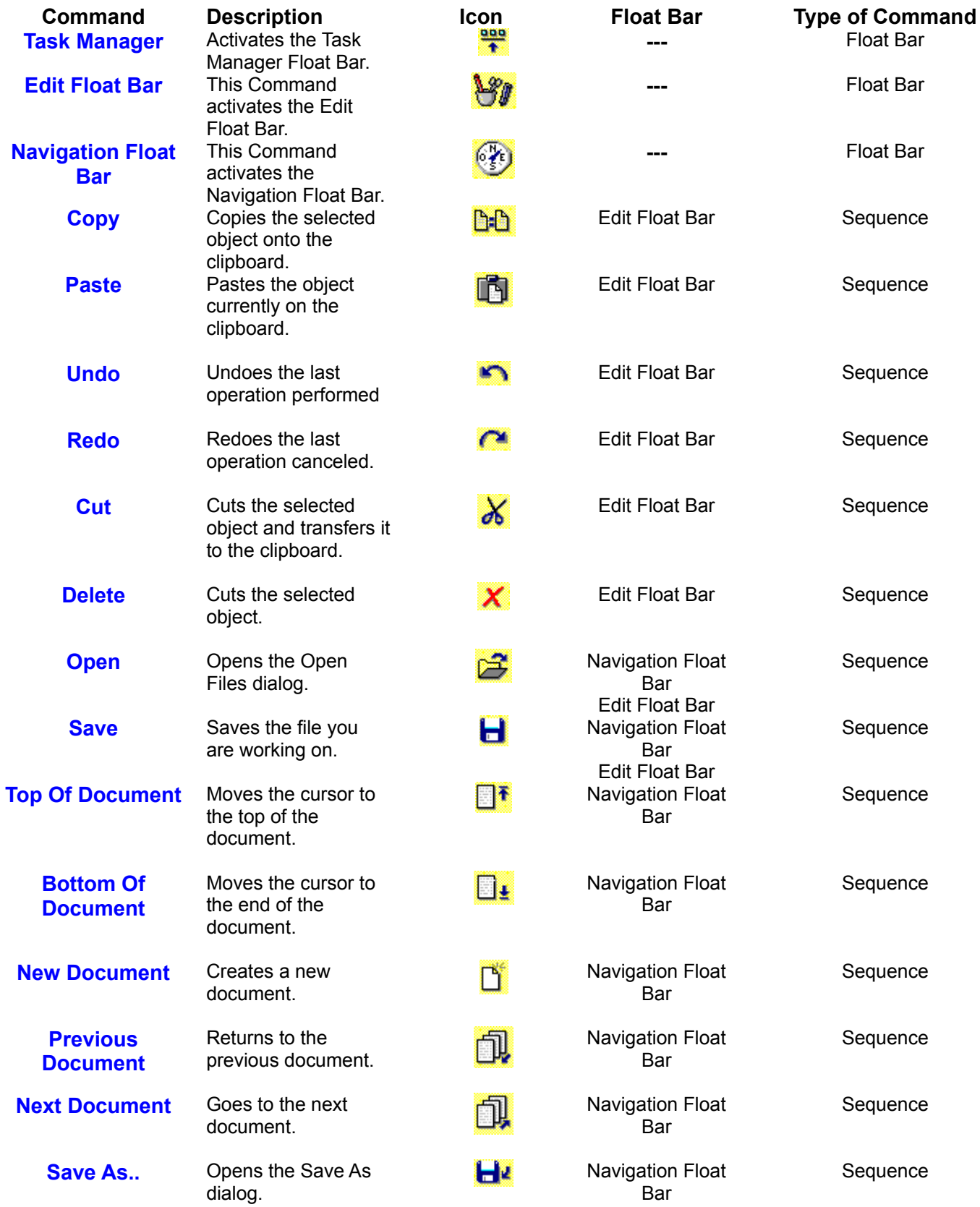

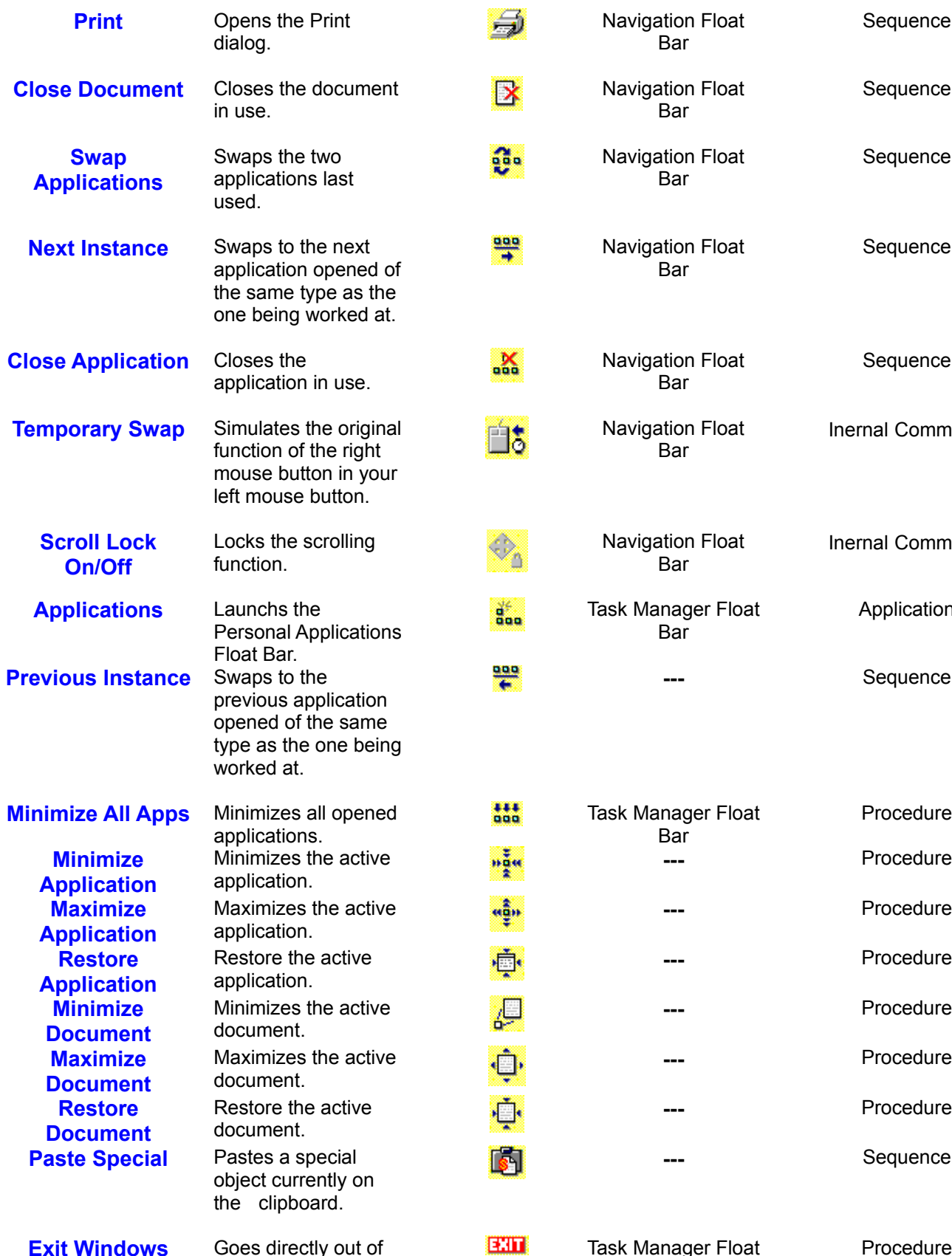

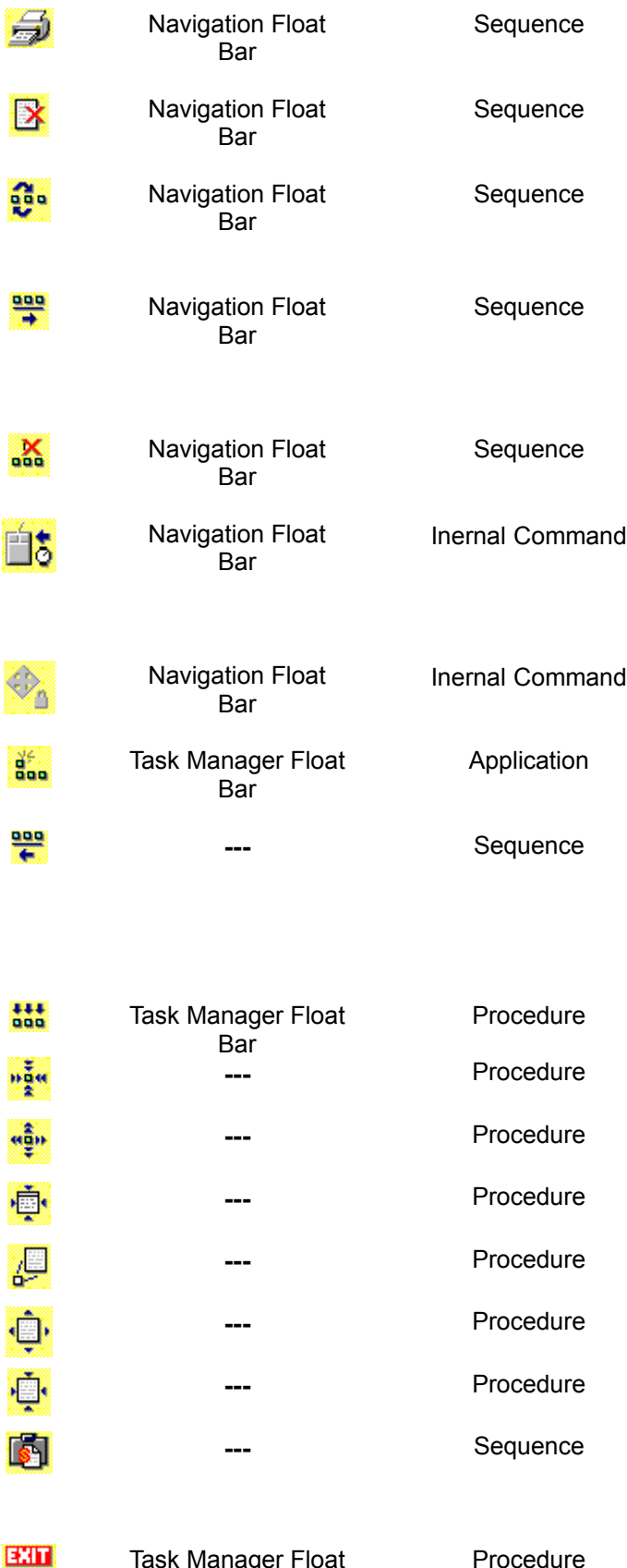

d

your windows session.

### **Kind of Command**

**Sequence** :

This kind of command executes a particular sequence of keys.

**Procedure** :

This command executes a particular operation.

**Application** :

This executes a Pointix application or any other application.

**Float Bar** :

This is Float Bar that contains the other commands.

This Panel displays the description of the active application. These Scrolls allow you to scroll the applications in the Task Manager. These are the Edit Float Bar commands.

This Panel shows the description of the command marked by the pointer.

## **Assignment Table**

This is the default structure of the Kit when it is installed. This kit brings 3 schemes: the **Satandard Basic Scheme**, the **Standard Edit Scheme** and **Standard Navigation Scheme**. If you wish to change the Schemes you can do so by means of the Assignment Table.

### **Standard Basic Scheme**

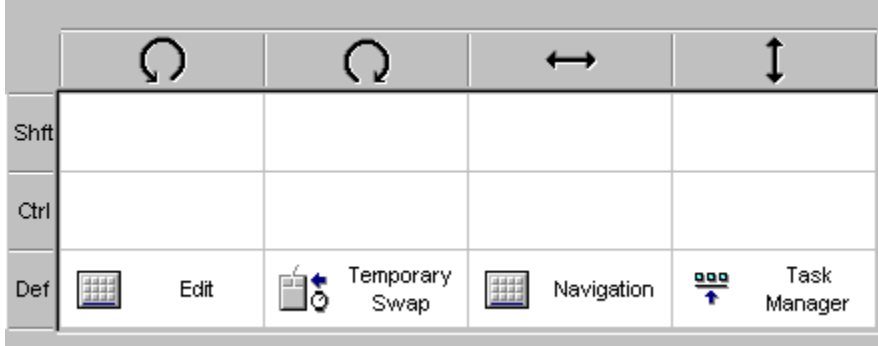

### **Standard Edit Scheme**

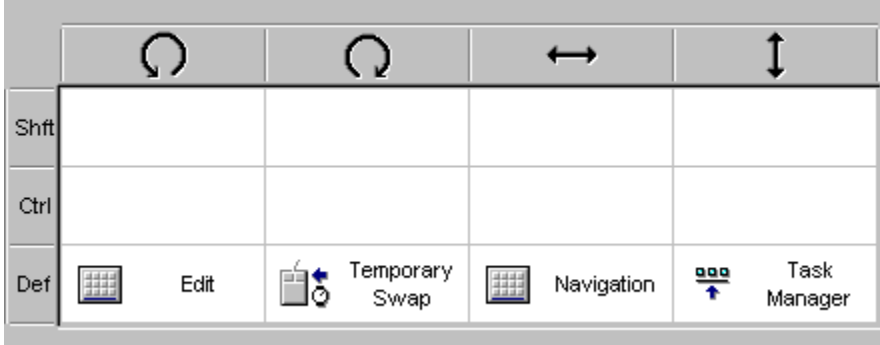

## **Standard Navigation Scheme**

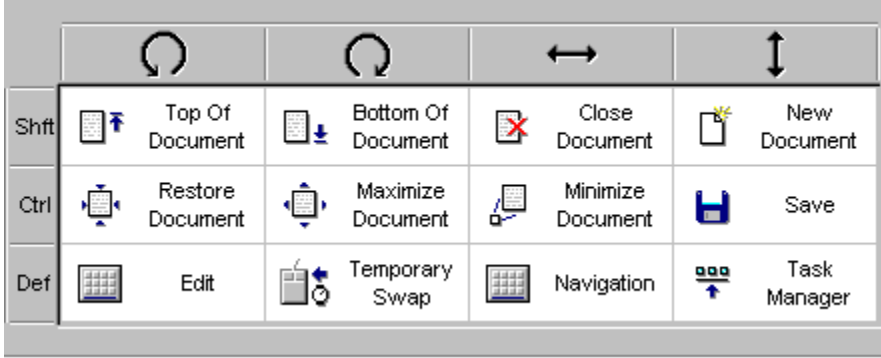